# *Instructor* Handout for Running a Meeting

## 1 WHAT IS MEETINGS?

**Meetings** (also called **BigBlueButton**) is an open source web conferencing tool that allows instructors to meet online with students in different locations. Instructors can add Meetings to their Sakai courses.

### 2 How do you *Create* A Meeting?

In Sakai Instructor Resources at http://bit.ly/SakaiMeetings\_follow the instructions in the <u>Create a</u> <u>Meeting</u> Handout. If you want to record your meeting, you must check the Recording check box when you *create or edit* your meeting.

# 3 WHAT DO YOU NEED TO DO BEFORE A MEETING?

#### Hardware:

- **Computer:** Use a Windows pc or mac. Meetings doesn't work with tablets or smartphones.
- Need a Headset? Yes, instructors should use a headset. What about your students? Your students don't need a headset or webcam, they can use the Chat area.
- **Check Sound:** Go to <u>YouTube</u>, play a video. Problems with sound? Make sure your device is plugged in correctly and your device volume is turned up.

#### Software:

- Adobe Flash Player must be installed. This is the only software your students need.
- Only if you're going to Share your Desktop: You'll need to use Firefox or Chrome and have Java installed on your computer. After reviewing this handout, in Sakai Instructor Resources: http://bit.ly/SakaiMeetings, follow the instructions in the <u>Sharing your Desktop</u> handout.

### 4 HOW DO YOU JOIN A MEETING?

• In Sakai Instructor Resources: http://bit.ly/SakaiMeetings\_follow the instructions in the Handout for Students for joining a meeting, which instructors can use as well.

### 5 WHAT CAN YOU DO IN A MEETING?

• To view a video: Go to the <u>BigBlueButton Tutorial</u> videos at http://bigbluebutton.org/videos/. Below the Moderator/ Presenter Overview, click on the Play Video button.

#### 5.1 AUDIO

In the upper left corner, you and your students will see a **headset icon**.

- > If you tested your audio successfully, the headset icon will have a green check on it.
- > Otherwise, if you don't see a green check, click on the *headset icon* to test your audio.

|        | • ۱۹       | $\odot$  |
|--------|------------|----------|
| Users  | 1 2        | 3        |
| Status | Name       | Media    |
| 柬      | Rebekah    | <u>8</u> |
|        | Greg North | - H      |
|        | Jane East  | Q #      |

#### 5.2 WEBCAM

Next to the headset icon, you and your students can click on the **webcam icon** to turn on your webcam. **NOTE:** You may have to click on **Allow** and you **must** click on the **Start Sharing button**.

> Your webcam will appear in the lower left corner, in the *Webcams* module.

#### 5.3 START RECORDING

When you created your Meeting, if you clicked beside *Recording*, you'll now see the Recording button.

You can click on the **Recording button** to start and stop recording your session as many times as you like. Only one recording will be created.

#### 5.4 USERS MODULE

On the left side, at the top, all participants in the meeting will be displayed in the Users Module.

- A. In the *Status* column, beside the instructor /presenter name, a *presenter* icon will be displayed; usually, in the Media column the presenter will also display a microphone icon.
- B. For students, in the Media column, you may see a "Listen only" icon OR
- C. You may see in the Media column a webcam icon and/or a microphone icon.

|        | • ۱۹       |          |     |
|--------|------------|----------|-----|
| Users  |            |          | _ □ |
| Status | Name       | Media    |     |
| A      | Rebekah    | <u>n</u> |     |
| в      | Greg North | -        |     |
| C      | Jane East  | Q ‡      |     |

In the lower left corner of the **Users** area, you can click on the **Settings** icon (**it looks like a wheel**). After you've asked students to answer a question by clicking on their *status icon (smiley face icon*) as shown below:

- A. Click on the Settings icon, then Clear all status icons to clear the User module of status's
- B. Important! DON'T use Mute all Users-you will mute yourself!
- C. Mute All Users Except Presenter. Use this setting to reduce noise during the session.
- D. Lock Viewers allows you to lock out your students from using: webcams, microphones, public chat, private chat and layout. Note: Don't lock public chat, or students without microphones or headsets won't be able to ask questions!

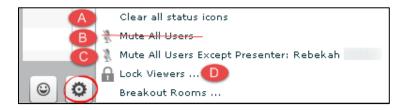

#### 5.5 CHAT BOX

On the lower right side, type in questions/answers and click on the **Send** button. All participants can see Public chat messages. **Note:** If your students don't have a working headset or microphone, the Public Chat box is the only way for these students to communicate with you.

| Hil            |                  | Send |
|----------------|------------------|------|
| <b>English</b> | ▼ Default Layout |      |

If you need to chat with a specific user: At the top of the **Chat** box, beside the Public tab, click on the **Options** tab, then click on the *student's name* to open a new "Chat box" with their name.

Also in **Options**, you can customize the Chat font size and check that you want audible chat notifications.

| Chat                                   | _ 🗆 |  |  |
|----------------------------------------|-----|--|--|
| Public Options                         |     |  |  |
| Select a person to chat with privately |     |  |  |
| Rachel Techsmith                       |     |  |  |
| Jane East                              |     |  |  |
|                                        |     |  |  |
|                                        |     |  |  |
| Chat Options                           |     |  |  |
| Chat Message Font Size 12 🔍 🔻          |     |  |  |
| Audible Chat Notification 🗹            |     |  |  |

#### 5.6 PRESENTATION

**Instructors/Presenters** can upload materials to the meeting. Instructors can move through a number of slides and draw on the slides. **Note**: Save your files as pdf's for the best (and fastest) results.

In the **Presentation** area (in the middle of the Meeting), in the lower left corner, the *instructor /presenter* can click on the **upload presentation** *icon that looks like a document with a plus sign on it*.

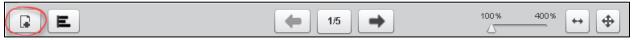

- > Click on the **Select File** button, find and select your document; click on the **Save** or **Open** button
- Click on the Upload button to upload your selected document into Meetings (you'll see a Progress status displayed until your document is uploaded successfully).

| Add Files to Your Prese         | entation                                                             |
|---------------------------------|----------------------------------------------------------------------|
| No file selected                | Select File                                                          |
| Upload any office document or P | Portable Document Format (PDF) file. For best results<br>upload PDF. |
| default.pdf                     | Show                                                                 |

After you upload a PowerPoint or PowerPoint saved as a PDF, to the right of the *upload presentation button*, you'll see:

- > A *left arrow* to go to a previous slide
- The next slide number/total number of slides: Click on the number icon to display above it a miniature preview of each slide you can click on, to move around in the presentation.
  - To close it, click on the miniature slide or click on the number icon
- Click on the Right arrow to go to the next slide.
- Click on the *slider* and drag to the right to increase the size of the current slide displayed

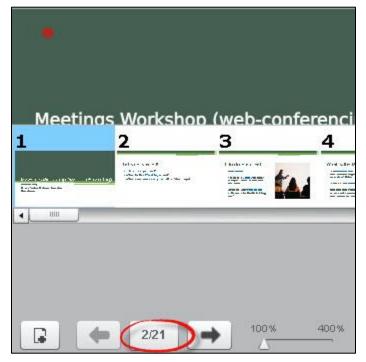

#### 5.7 WHITEBOARD

**The Instructor** and Presenter can use a Whiteboard in Meetings, by moving your cursor over the *right side of the default presentation area*. A number of icons will pop up for you to click on and draw with. When done with an icon, click on it again to turn it off.

- Icons available:
  - A hand (pan and zoom): Click on it to be able to drag some documents to a different position
  - Click on a pencil (draw by hand), shapes (drag and form a rectangle, circle, or triangle), drag and draw a line, T (click, drag a box, and type text); X (clear all drawings on the page); Undo Arrow (remove the last drawing made)
  - Color box (click and click on a drawing color), sliding arrow icon (click and drag to change the thickness of the lines/shapes drawn).

| Presentation: Blankdoc                    | _ 🗆      |
|-------------------------------------------|----------|
|                                           | ۲        |
|                                           |          |
|                                           |          |
| This is text; you can change the size and | 0        |
| color of it too.                          |          |
|                                           | <u> </u> |
|                                           | Т        |

#### • What can you draw on?

- > The default presentation page
- At the bottom of the default presentation page, click on the Next slide button to display blank documents to draw on.
- An uploaded document

#### 5.8 LAYOUT

In the lower right corner, you can click on a *dropdown* box (usually it says **Default Layout**) to change your session layout.

- Some layouts give more emphasis to the lecture display (*Presentation Meeting, Lecture, and Default Layout*).
- Other layouts highlight webcams (*Video Chat and Webcam Meeting*).
  - You can click on the **Default Layout** to return to the original view.
- If you click on the **lock** to the right of the layout dropdown box, your students' layout will match yours-and they can't change it, until you click on the lock again.

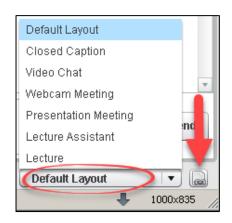

#### 5.9 POLLING

Create PowerPoint slides with questions/answers to poll your students; or ask questions and create a poll "on the fly": or create custom polls.

#### Create a PowerPoint with questions/answers; display your presentation:

- On a poll slide: click on the polling button at the bottom of the presentation area, such as A/B/C in this example (Meetings will figure out the type of poll to present to your students, based on the formatting of the answers on your slide)
- Wait for responses; when all students have participated, "Done" will display below the results. Click **Publish** to show results in the Presentation area to your students or click Close.

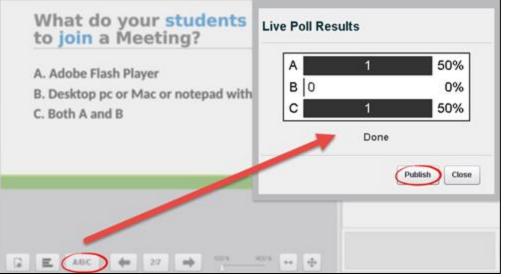

• Here are detailed polling Q&A examples and Instructions: http://bit.ly/Meetings-Polling

#### 5.10 BREAKOUT ROOMS

You can divide up your meeting into separate rooms, using the Breakout Room feature.

- Here are instructions on how to set up breakout rooms:
  - <u>Video</u>: http://bit.ly/breakout-rooms-video
  - Instructions: http://bit.ly/breakout-rooms-screenshots

#### 5.11 LOGOUT

In the upper right corner, click on the **logout** icon, then click on the **Yes** button, to leave the session.

**Where are recordings?** In *Meetings*, click on the *Recordings* button. Depending on the length of your recording session, you'll see links to your presentation and video. If your recording status is *Published*, your students can view it. Move your cursor over the Recording name to hide or delete a recording.

To view recordings: You need an internet connection and must use Chrome or Firefox web browsers.

Meetings Resources: Here is more info: http://bit.ly/SakaiMeetings .